# dOOwifi La domotique simplifiée

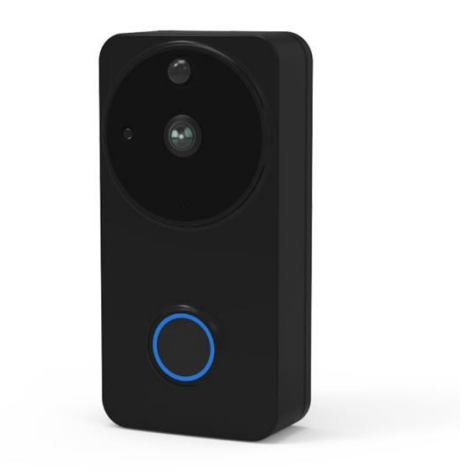

#### VIDEOPHONE AUTONOME WIFI

#### **DWF-0832BA**

Version 2.9 – 2020

#### **PRINCIPE DE FONCTIONNEMENT D'UNE CAMERA WIFI**

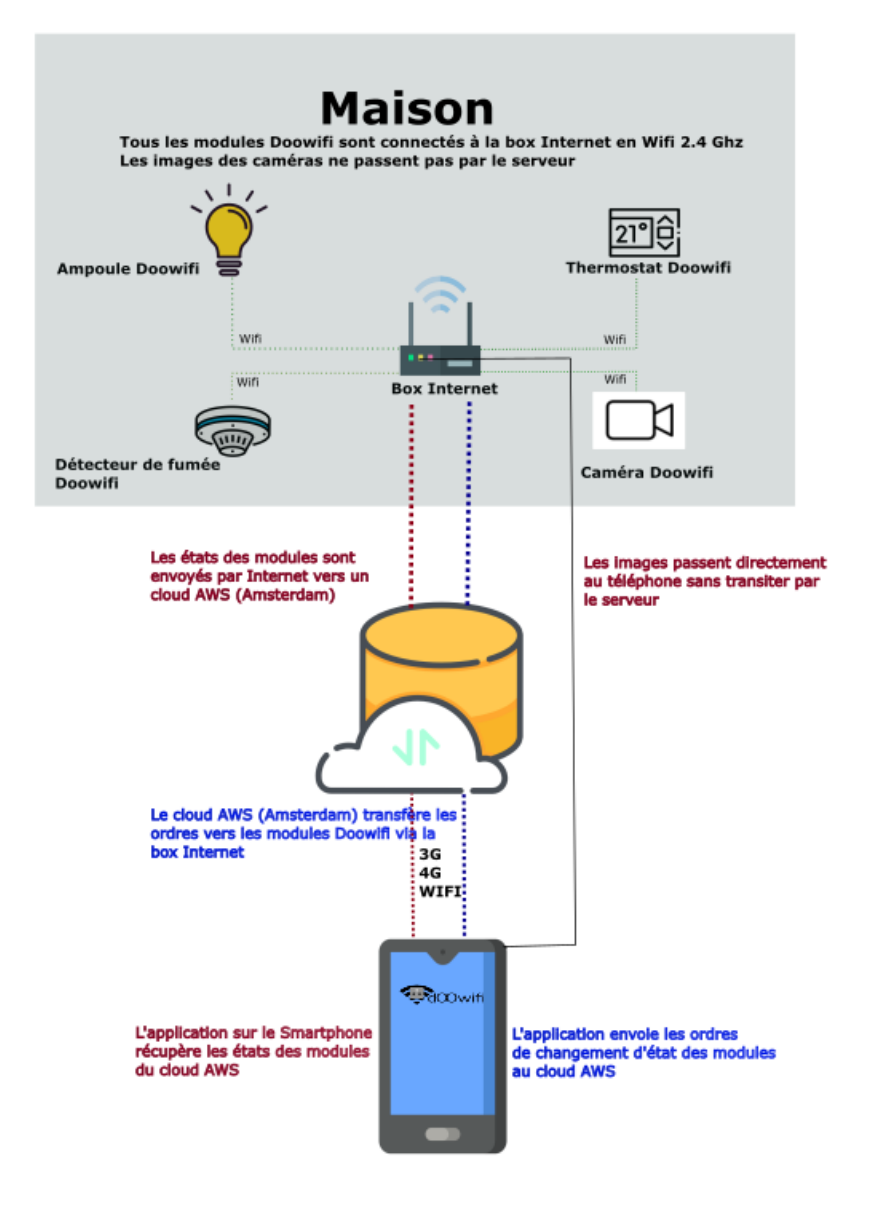

## **ÉTAPE 1 : DISSOCIER LES FRÉQUENCES WIFI DE LA BOX INTERNET**

**Les modules Wifi utilisent le réseau 2,4 Ghz** pour obtenir une longue portée entre le module et la box Internet.

Pendant l'installation du module, votre téléphone doit être connecté en WIFI à votre box Internet sur la fréquence de 2,4 GHz.

La plupart des box Internet émettent le Wifi avec une fréquence mixte de 2,4 Ghz et 5,8 Ghz. Vous devez dissocier ces 2 fréquences, désactiver la fréquence 5Ghz (Freebox) ou donnez un nom SSID différent au réseau 2,4 Ghz (Sfr). L'opération est très facile, suivez la procédure indiquée par votre fournisseur. Cliquez sur le nom de votre box Internet afin d'avoir un guide de paramétrage sur l'internet.

#### [Livebox](https://assistance.orange.fr/livebox-modem/toutes-les-livebox-et-modems/installer-et-utiliser/piloter-et-parametrer-votre-materiel/le-parametrage-avance-reseau-nat-pat-ip/creer-un-reseau-local-a-votre-domicile/livebox-play-configurer-deux-reseaux-wifi-distincts_71941-72798) 3 [Livebox 4](https://assistance.orange.fr/livebox-modem/toutes-les-livebox-et-modems/installer-et-utiliser/piloter-et-parametrer-votre-materiel/le-parametrage-du-wifi/livebox-4-configurer-deux-reseaux-wifi-separement_188772-720614) [Freebox](https://www.youtube.com/watch?v=6OQgNGhqrP4&feature=emb_title) [Bbox](https://forum.bouyguestelecom.fr/questions/2419671-separer-wifi-2-4-5-ghz-reseau-wifi-2-4) [Sfr](https://assistance.sfr.fr/internet-tel-fixe/wifi-debit/changer-canal-wifi-utiliser-box-thd-sfr.html)

Vous pouvez aussi appeler le service technique de votre fournisseur d'internet pour avoir de l'assistance.

**Passez à l'étape suivante uniquement si vous avez réussi à dissocier les 2 fréquences Wifi et que votre téléphone soit connecté en Wifi 2,4 Ghz**.

**ASTUCE :** Si vous changez la box Internet, configurez le Wifi 2,4 Ghz de la nouvelle box avec le même nom (SSID) et le même mot de passe que l'ancienne box, les modules Doowifi se reconnecteront automatiquement à la nouvelle box.

## **ÉTAPE 2 : TÉLÉCHARGER L'APPLICATION**

Si vous utilisez déjà une application Smart Life, Tuya Smart, Konyks, Nedis ou une application compatible avec la technologie Tuya, passez à l'étape 3.

Sinon, téléchargez l'application Smart Life sur App store ou sur Play Store.

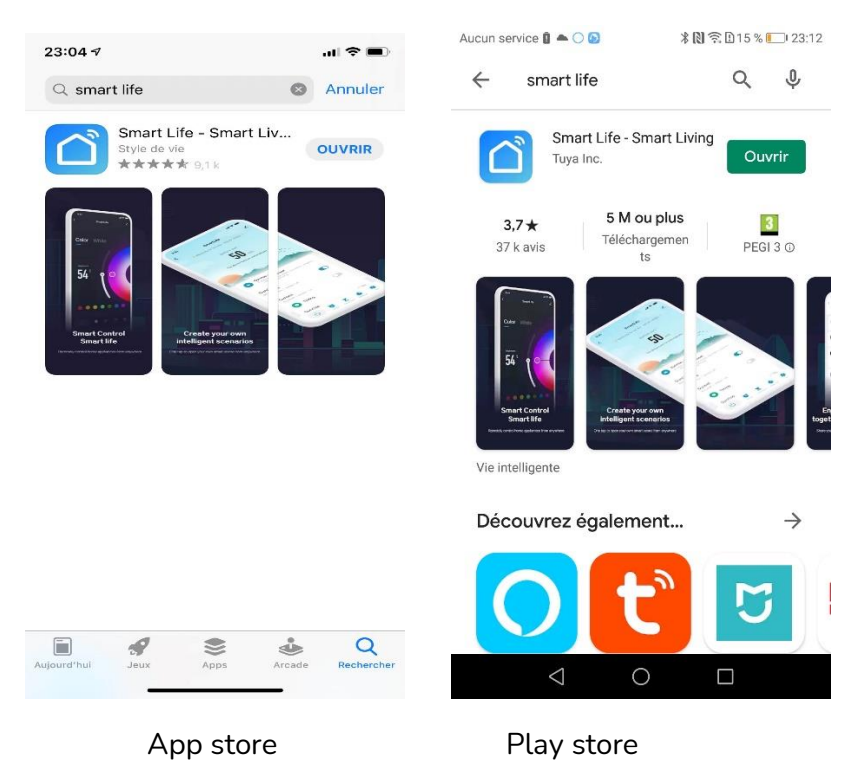

Après l'installation, Cliquez sur Enregistrer pour créer votre compte.

### **ÉTAPE 3 : METTRE LA CAMÉRA EN MODE D'APPAIRAGE**

Poussez le support mural au dos de l'appareil dans le sens de la flèche Open pour l'enlever.

Ouvrir le dos de l'appareil puis enlever le cache des batteries.

**Enlevez les 2 isolants transparent.**

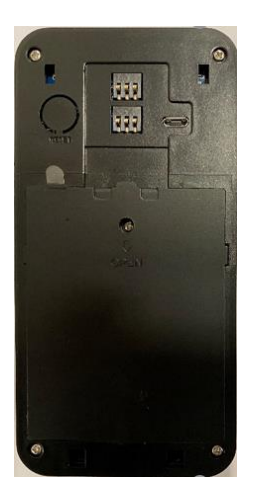

#### Reset

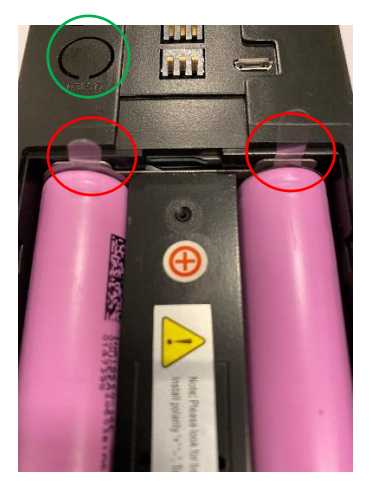

Vous entendrez un message « **Waiting for configuration** » puis le bouton d'appel sur la face avant clignote rapidement en rouge. Passez à l'étape 4.

Si vous n'entendez pas ce message, appuyez sur le bouton « Reset » pendant 5 secondes pour entendre le message « **Reset** » puis relâcher le bouton. Attendez 5 secondes puis vous entendrez « **Waiting for configuration** ».

### **ÉTAPE 4 : APPAIRER AVEC L'APPLICATION**

Lancer l'application Smart Life ou votre application habituelle

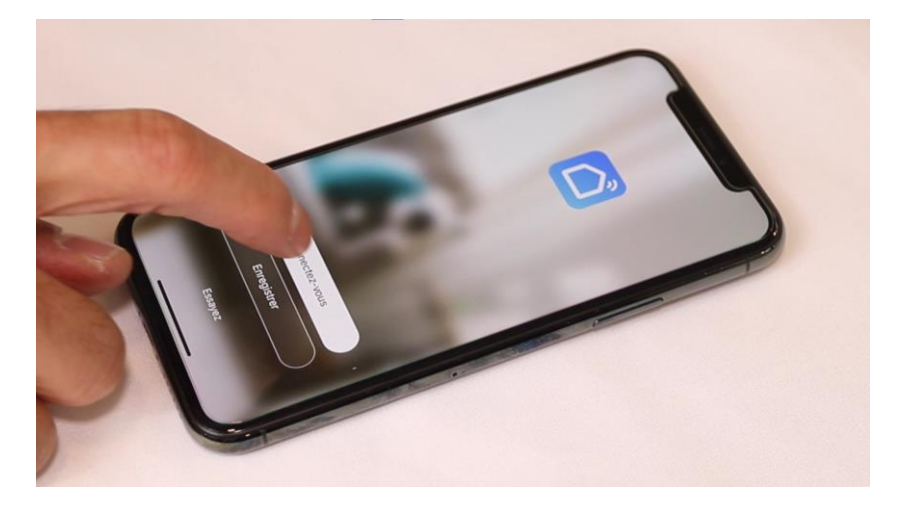

Identifiez-vous avec votre adresse email et le mot de passe que vous avez créé puis cliquez sur Se Connecter

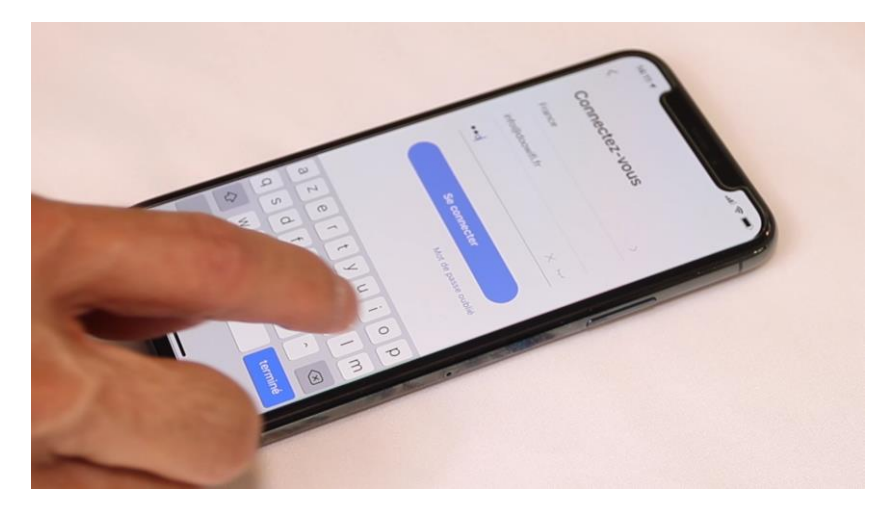

#### Cliquez sur Ajouter

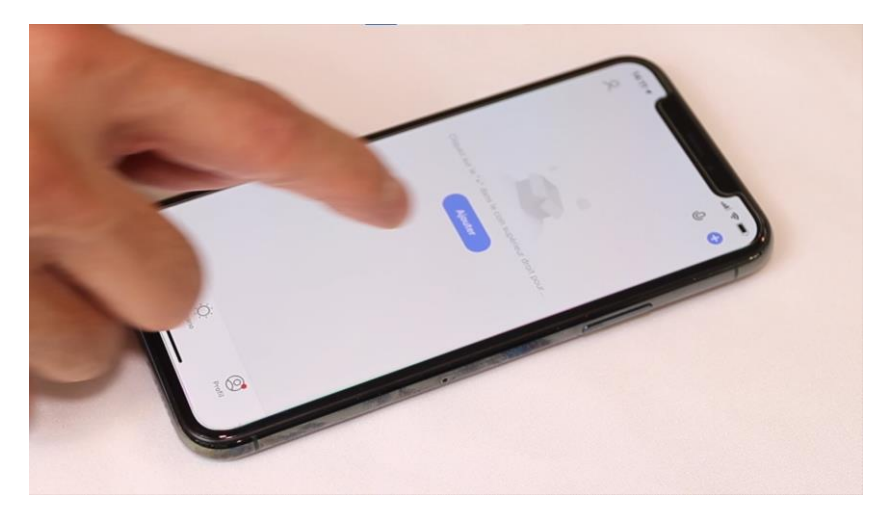

Cliquez sur l'icône **Caméra de sécurité (Wi-Fi)** dans l'onglet **Vidéosurveillance**

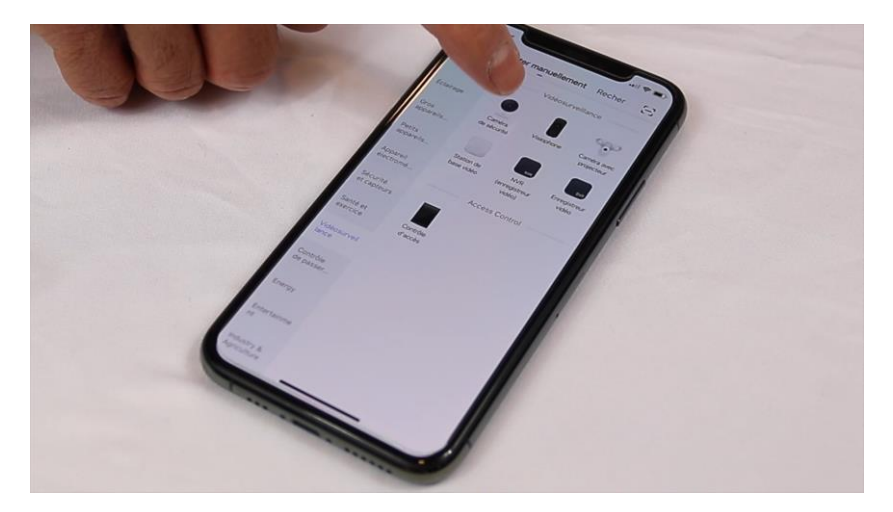

# Cliquez sur la ligne Make sure

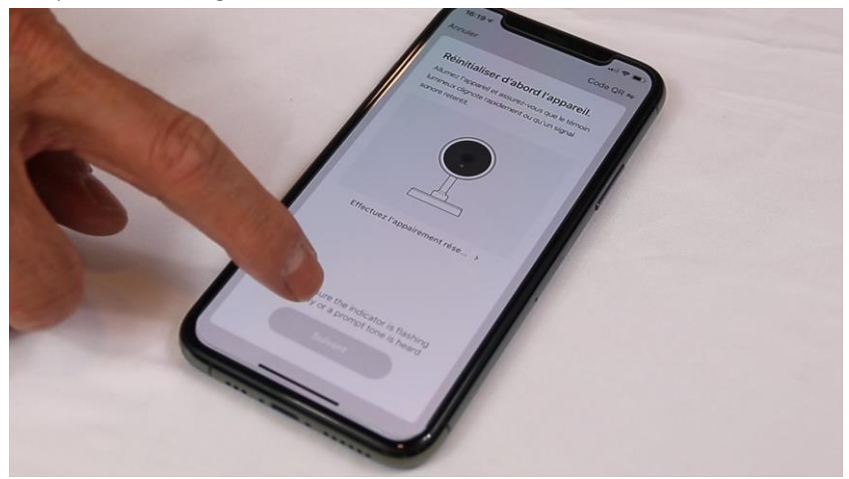

### Cliquez sur Suivant

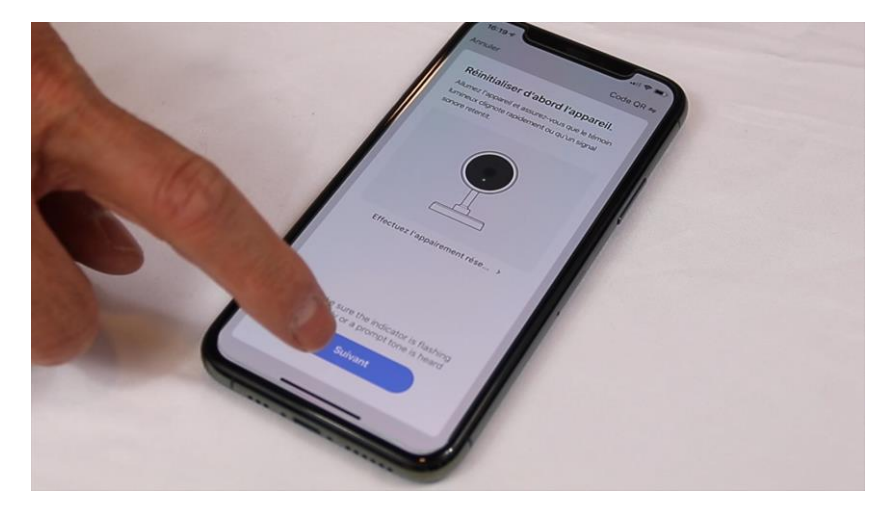

Votre téléphone est déjà connecté en Wifi 2.4 Ghz (Etape 1). Tapez le mot de passe de votre réseau Wifi puis cliquez sur Suivant

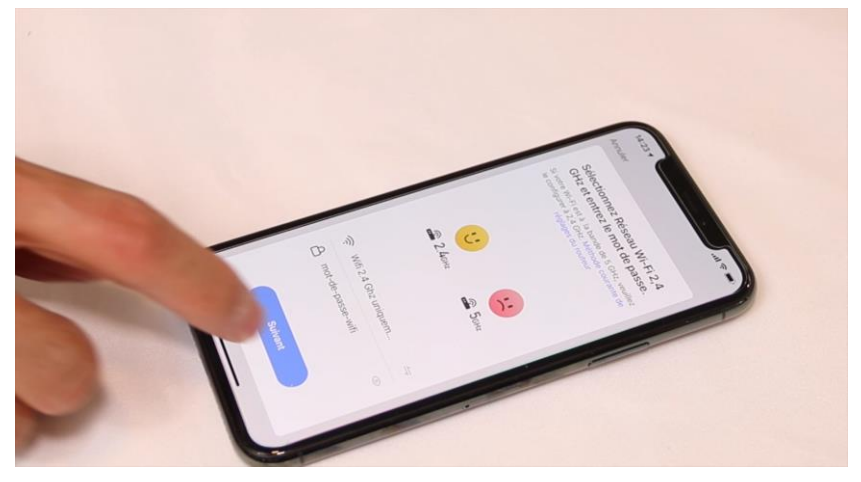

Si le mot de passe du Wifi est long, l'application vous affiche un avertissement qu'il peut y avoir des difficultés. Cliquez sur j'ai compris.

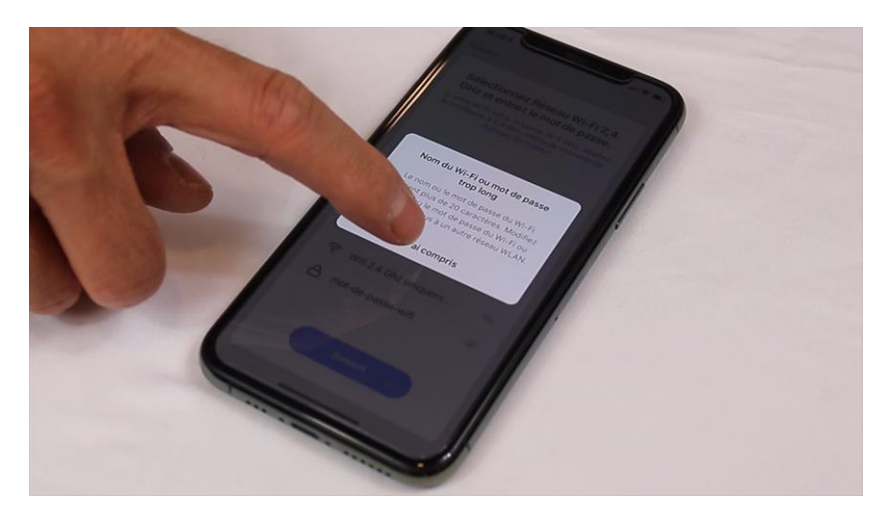

L'application affiche un QR code qui servira à envoyer les informations de connexion à la caméra.

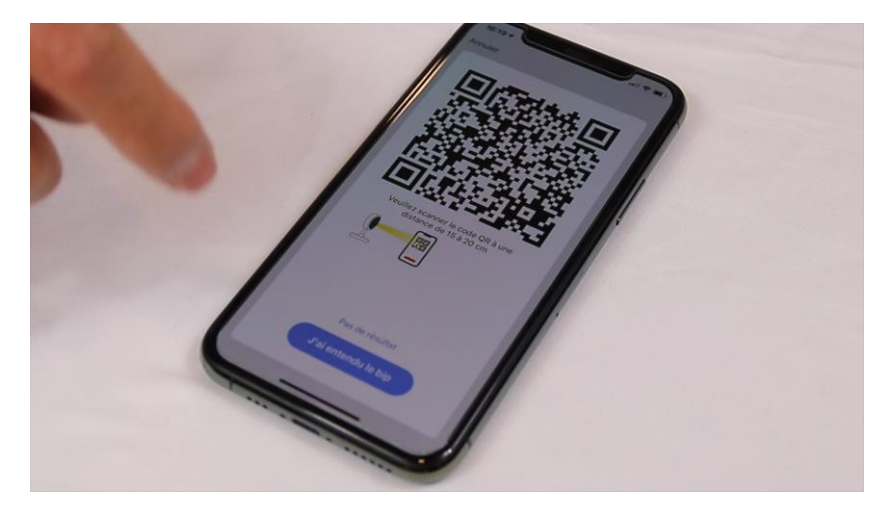

Présentez ce QR code face à la caméra à une distance de 10 cm puis l'éloigner lentement jusqu'à 20 centimètres. Le bouton change en bleu quand le Wifi est connecté.

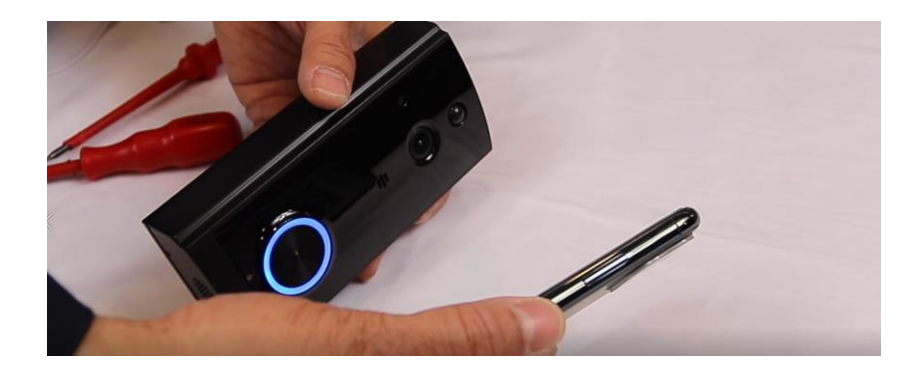

Lorsque vous entendez le message « connected », cliquez sur le bouton J'ai entendu un Bip.

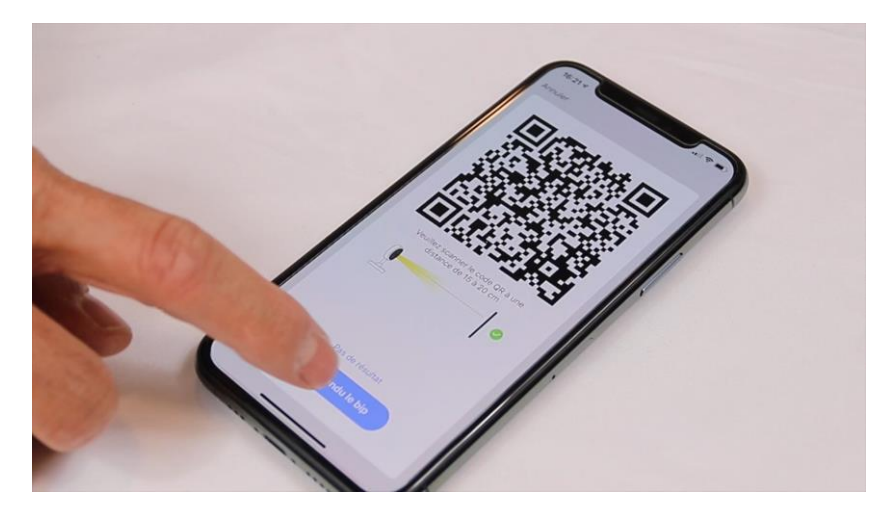

L'application connecte la caméra au réseau wifi. Cette opération peut durer entre 20 secondes et 2 minutes.

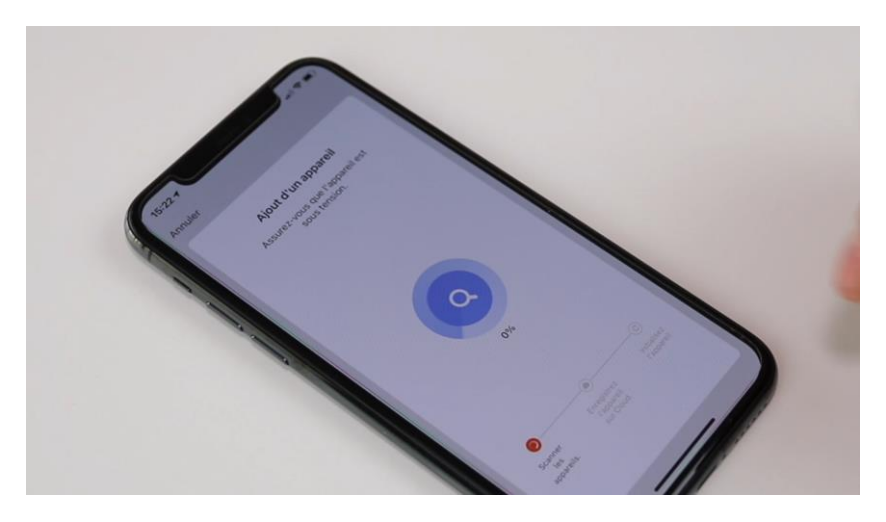

A la fin de la procédure, l'écran va afficher « Ajouter avec succès »

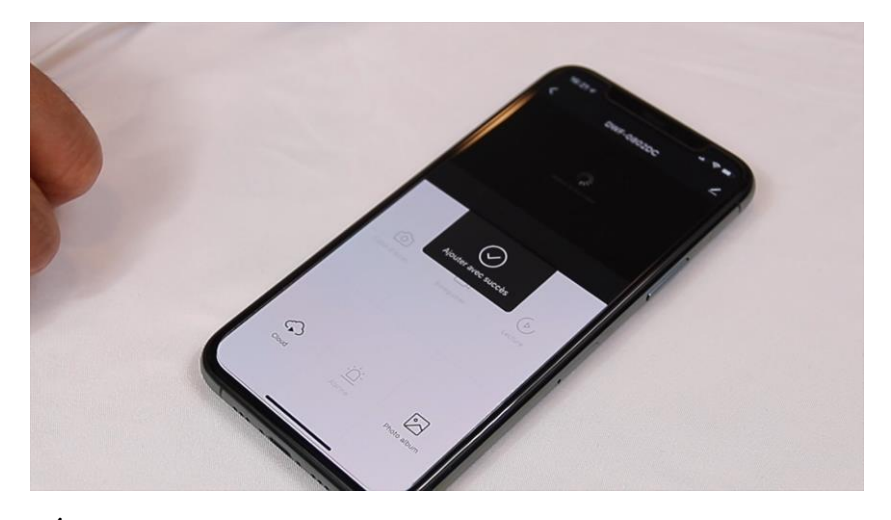

**FÉLICITATION !** VOUS POUVEZ COMMERCER À VISUALISER, ENREGISTRER LES IMAGES ET RECEVOIR LES APPELS SUR VOTRE SMARTPHONE.

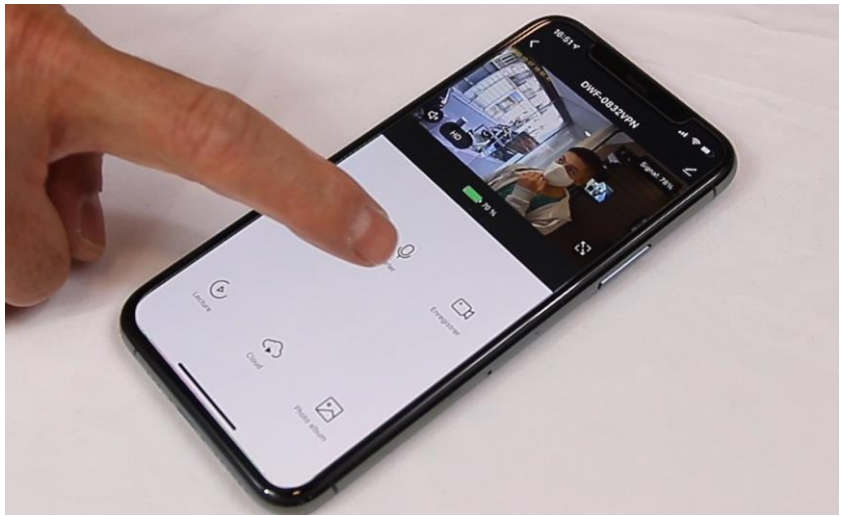

#### **Utilisez un chargeur USB pour charger les batteries pendant 8 heures avant de fixer le vidéophone à sa place.**

Le carillon sans fil est fourni avec le kit. Connectez-le à une prise de courant 220V.

Vous pouvez aussi enregistrer les images sur une carte SD (non fournie) en détection de mouvement.

# **PRESENTATION DU VIDEOPHONE**

#### **Face avant**

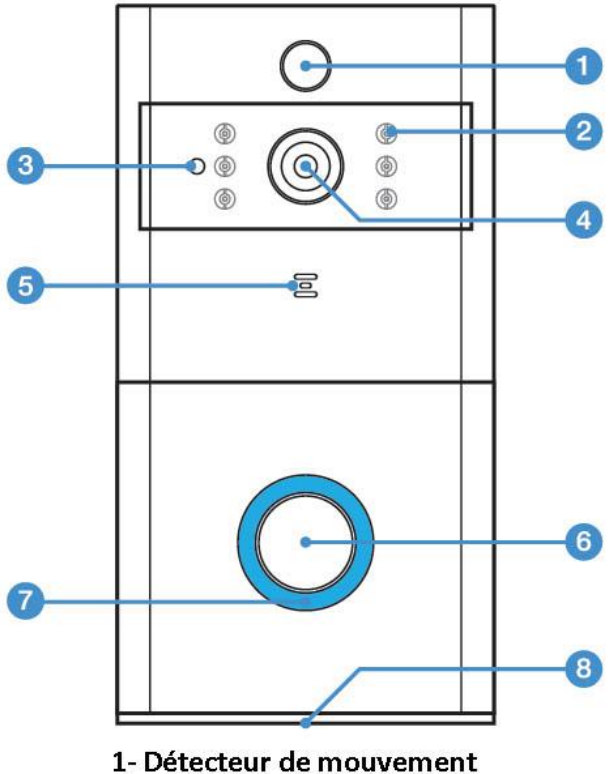

- 
- 2- Led infrarouge
- 3- Capteur de lumière
- 4- Objectif de caméra
- 5-Microphone
- 6-7: Bouton d'appel avec led
- 8- Haut parleur

#### **Face arrière**

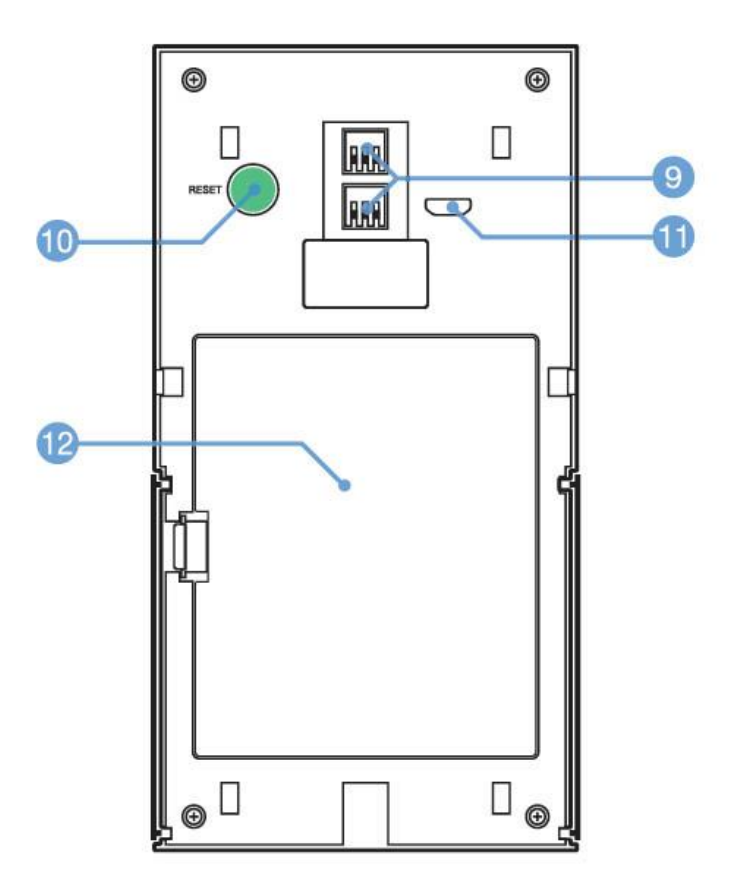

- 9- Contacts d'alimentation 14 à 24VAC
- 10-Bouton Reset
- 11- Connecteur USB pour chargeur
- 12- Compartiment des batteries

#### **Support mural**

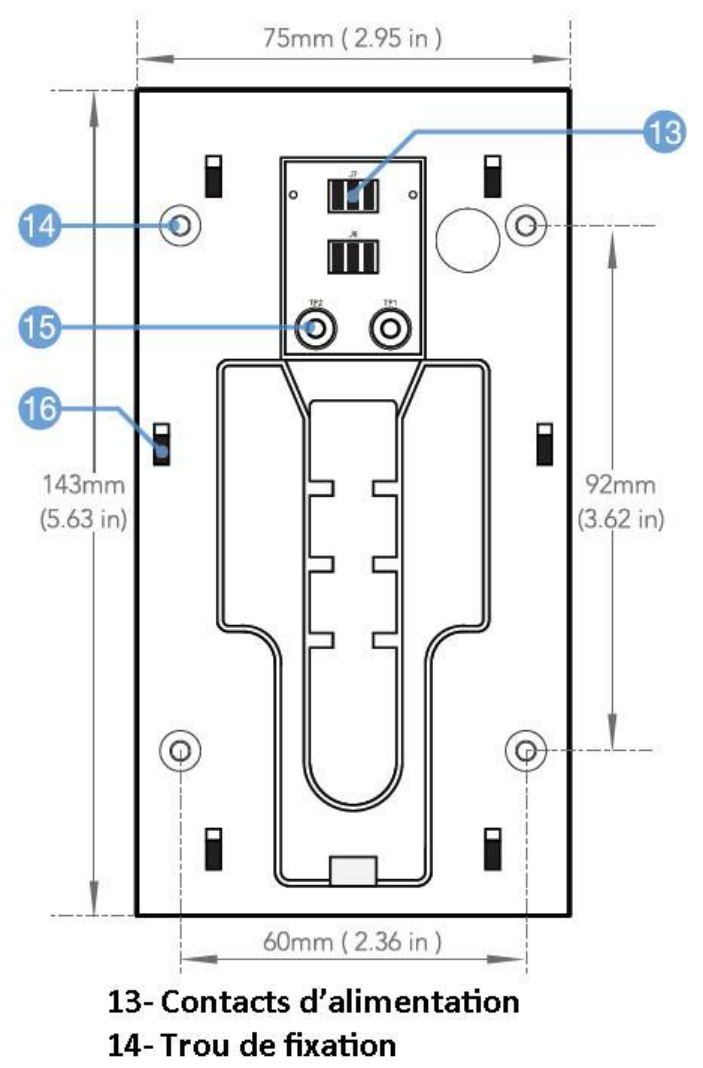

- 15- Entrée de fil d'alimentation
- 16- Encoches de fixation

#### **FIXATION DU SUPPORT**

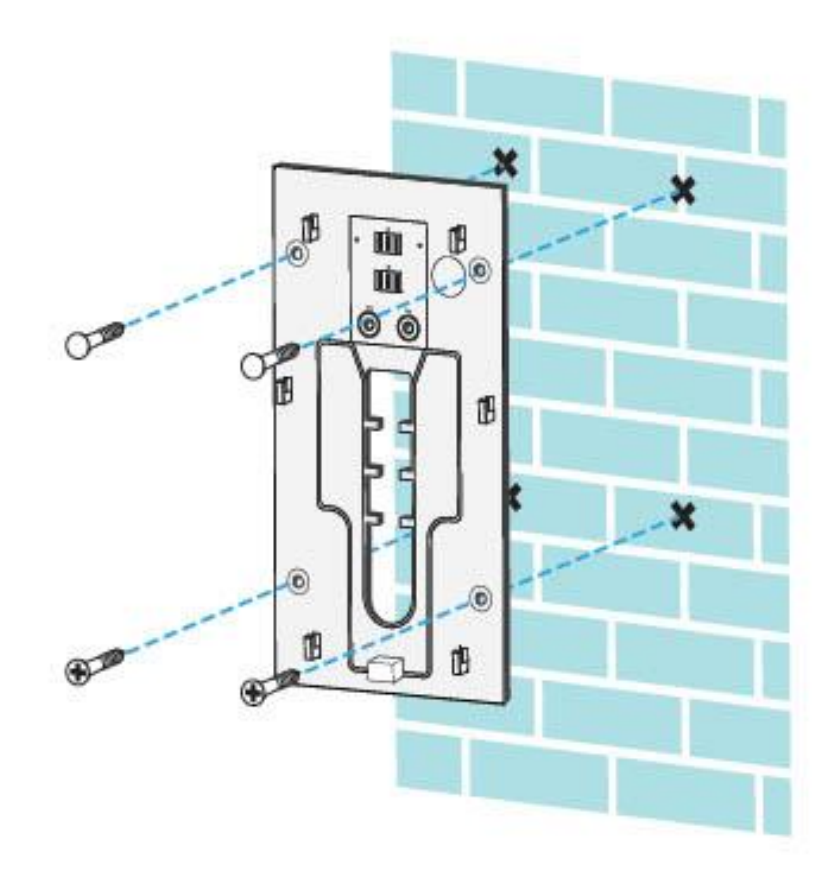

Date d'achat : Compte Smart Life :

Note :

# dOOwifi La domotique simplifiée

**08 957 959 00** (40 centimes / minute)

**Info@doowifi.fr**

**DOOWIFI.FR** 46, AVENUE DE SEGUR - 75015 PARIS